# **Search the EDG Configuration**

## **Page Contents**

1 [Search the EDG Configuration](#page-0-0) 1.1 [Selecting Asset Types \(left column\)](#page-0-1) 1.1.1 [Indexing](#page-0-2) 1.2 [Search Properties](#page-0-3) 1.3 [Facets](#page-0-4) 1.3.1 [Use as suggestion \(checkbox\)](#page-0-5) 1.3.2 [Number field](#page-0-6) 1.3.3 [Save \(icon\)](#page-1-0) 1.4 [Semantic Search](#page-1-1) 1.5 [Summary View](#page-1-2) 1.6 [Details View](#page-1-3)

## <span id="page-0-0"></span>**Search the EDG Configuration**

This configuration determines the scope of searchable EDG resources for all users of the *[Search the EDG](http://wiki.topquadrant.com/display/TBS60/User+Interface+-+Overview#UserInterface-Overview-SearchtheEDG)* function on the EDG Home page. It also configures aspects of the search such as the available facets, semantic search, and the presentation of search results.

## <span id="page-0-1"></span>**Selecting Asset Types (left column)**

Setting the scope of searchable EDG resources begins by selecting the asset types (ontology classes) that will be included. In the left-hand column, make selections in the hierarchy of existing resources. When using very large collections, we recommend selecting at the lowest appropriate level of the hierarchy.

#### <span id="page-0-2"></span>**Indexing**

Note that by default, the selected collections will be indexed every 60 minutes by Lucene (see [Lucene integration\)](http://wiki.topquadrant.com/display/TBS60/User+Interface+-+Overview#UserInterface-Overview-Luceneintegrationandquerylanguage). EDG administrators can disable Lucene via the setting: [Server Administration > Setup - Server Configuration Parameters > Advanced Parameters](http://wiki.topquadrant.com/display/TBS60/Setup+-+Server+Configuration+Parameters#Setup-ServerConfigurationParameters-AdvancedParameters) > Disable Lucene Indexing. If disabled, Search the EDG will use a SPARQL query instead of the index.

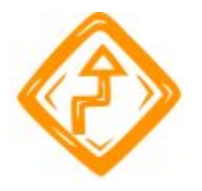

Selecting collections that have no instances, such as ontologies (see [Classes vs. Instances](http://wiki.topquadrant.com/display/TBS60/Ontology+View+or+Edit#OntologyVieworEdit-Classesvs.Instances)), can cause the indexer to log errors.

## <span id="page-0-3"></span>**Search Properties**

The Search Properties tab lists the datatype properties from the selected asset types. Select the properties to be included in the search scope. Note that selecting a property will entail its associations to all selected classes.

## <span id="page-0-4"></span>**Facets**

This view lists object properties to be used as facets, which users can select to filter their search results according to the facets' object values. The facets configured here appear on users' search results summary pages (e.g., [EDG User Guide - Overview: Search the EDG](http://wiki.topquadrant.com/display/TBS60/User+Interface+-+Overview#UserInterface-Overview-SearchtheEDG)). (These facet selections are separate from the property selections on the Search Properties tab.)

#### <span id="page-0-5"></span>**Use as suggestion (checkbox)**

<span id="page-0-6"></span>Selecting this option on a facet allows it to also provide users with suggested search terms (via drop-down lists) as they enter search strings. The suggestions are based on matching the users' search strings against the facet's objects.

#### **Number field**

The number field is an optional setting that controls the relative display-ordering of different facets in the users' view.

#### <span id="page-1-0"></span>**Save (icon)**

This commits the current state of the displayed settings.

## <span id="page-1-1"></span>**Semantic Search**

For the configured facets, the properties listed here are used for matching against the objects. To add a facet-matching property, type search-text for the property (or use the down-arrow) and select it from the candidate list that appears. To remove a current facet property, select its remove link.

For any facets configured for use as suggestion, the "Try It Out" field works as a test user-search, showing what matches the currently configured facet properties. Typing a search string here shows the drop-down list of matching (suggested) search terms from the currently configured facets and these facet properties.

## <span id="page-1-2"></span>**Summary View**

The Summary View tab configures search results by determining which properties may appear within each result item, along with the properties' relative orderings and their presentation styles.

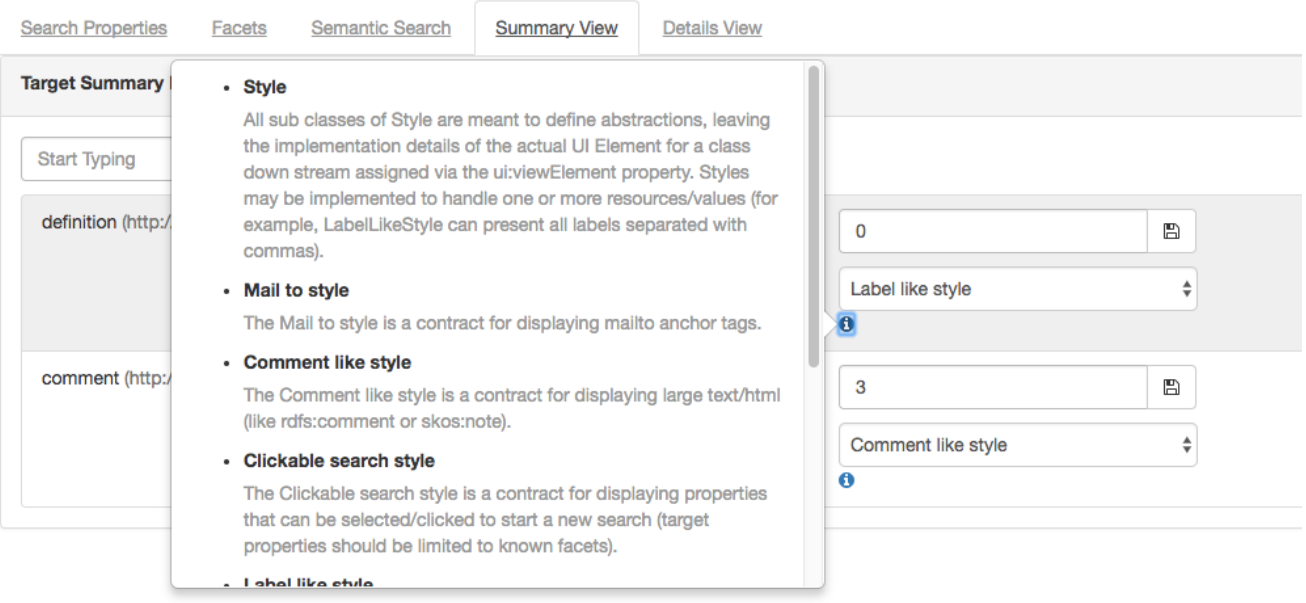

### <span id="page-1-3"></span>**Details View**

Result items listed in the summary view can always be opened for standard viewing/editing (depending on the user's permissions). Optionally, a configurable item Details view can also be shown (in a separate tab) for each summary item. This displays an item's "detailed" properties, which are configured just like the Summary View.